## Configuring WindSRV (KEPServerEX5) OPC Server Software

Ethernet Connection with IDEC MicroSmart Pentra PLCs

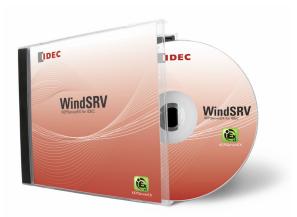

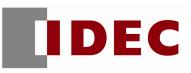

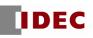

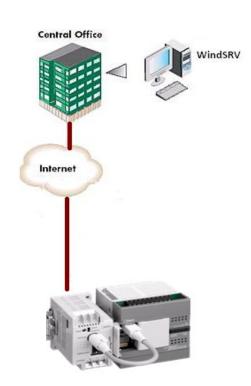

## **Overview**

Fig. 1: Ethernet connection

The purpose of this document is to give users step-by-step instructions on how to configure WindSRV (aka KEPServerEX) for Ethernet encapsulation as illustrated in Figure 1.

## **Parts Used**

- FC5A MicroSmart Pentra CPU
- FC4A-ENET Web Server module for Ethernet connection
- 1. Launch KEPServerEX 5
- 2. Click  $File \rightarrow New$

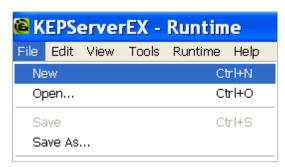

3. Click Click to add a channel.

| 📽 KEPServerEX - Runtime |         |        |           |       |     |      |    |
|-------------------------|---------|--------|-----------|-------|-----|------|----|
| File                    | Edit    | View   | Tools     | Runti | ime | Help |    |
|                         | 6       | 3 🛃    | <b>\$</b> | 1 🗳   | 2   |      | Ŀ) |
|                         | P Click | to add | a chanr   | nel.  |     |      |    |
|                         |         |        |           |       |     |      |    |
|                         |         |        |           |       |     |      |    |

- 4. The New Channel Identification dialog box will appear.
- 5. Under Channel Name, assign a Channel name for your project. For the purpose of this example, we'll use IDEC as a channel name. Click *Next*.

| New Channel - Ide | entification                                                                                                    | × |
|-------------------|----------------------------------------------------------------------------------------------------|---|
|                   | A channel name can be from 1 to 256<br>characters in length.<br>Names can not contain periods, double<br>quotations or start with an underscore. |   |
|                   | Channel name:<br> IDEC                                                                                                    |   |
|                   | < <u>Back Next</u> > Cancel Help                                                                                                    | _ |

6. Select Idec Serial under Device driver. Click Next.

| New Channel - De | vice Driver 🛛 🗙                                                                                                    |
|------------------|----------------------------------------------------------------------------------------------------|
|                  | Select the device driver you want to assign to<br>the channel.<br>The drop-down list below contains the names of<br>all the drivers that are installed on your system.<br>Device driver:<br>Idec Serial |
|                  | < <u>B</u> ack <u>N</u> ext > Cancel Help                                                                                                    |

7. Under New Channel – Communications, check Use Ethernet encapsulation. Click Next.

| New Channel - Co | ommunications                                                                                                    |      |
|------------------|----------------------------------------------------------------------------------------------------|------|
|                  | ID:       COM 1         Baud rate:       9600         Data bits:       8         Data bits:       8         Baitly:       Even         Stop bits:       € 1       € 2         Elow control:       None       Image: Communication of the second second seco |      |
|                  | < <u>B</u> ack <u>N</u> ext> Cancel                                                                                                    | Help |

8. New Channel – Network Interface dialog box appears, Network Adapter is Default. Click Next.

| New Channel - Ne | twork Interface                                                                                                    |      |
|------------------|----------------------------------------------------------------------------------------------------|------|
|                  | This channel is configured to communicate over<br>a network. You can select the network adapter<br>that the driver should use from the list below.<br>Select 'Default' if you want the operating system<br>to choose the network adapter for you.<br><u>Network Adapter</u> : |      |
|                  | < <u>B</u> ack <u>N</u> ext > Cancel                                                                                                    | Help |

- 9. New Channel Write Optimizations dialog box appears, click Next.
- 10. New Channel Summary dialog box appears, click *Finish*.

| New Channel - S | ummary                                                                                                    | ×    |
|-----------------|----------------------------------------------------------------------------------------------------|------|
|                 | If the following information is correct click 'Finish' to<br>save the settings for the new channel.<br>Name: IDEC<br>Device Driver: Idec Serial<br>Diagnostics: Disabled<br>Communications Parameters<br>Serial ID: Ethernet Encapsulation<br>Network Adapter:<br>Default<br>Write Optimization:<br>Write only latest value for all tags<br>10 writes per read |      |
|                 | < Back Finish Cancel                                                                                                    | Help |

11. Click Click to Add a Device.

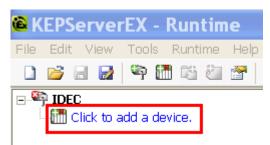

12. Under Device - Name, assign a device name for your project. For the purpose of this example, we'll use PENTRA as a device name. Click *Next*.

| New Device - N | ame                                                                                                    | X |
|----------------|----------------------------------------------------------------------------------------------------|---|
|                | A device name can be from 1 to 256 characters<br>in length.<br>Names can not contain periods, double<br>quotations or start with an underscore.<br>Device <u>n</u> ame:<br>PENTRA |   |
|                | < <u>B</u> ack <u>N</u> ext > Cancel Help                                                                                                    | ) |

13. Under New Device – Model, select *MicroSmart*.

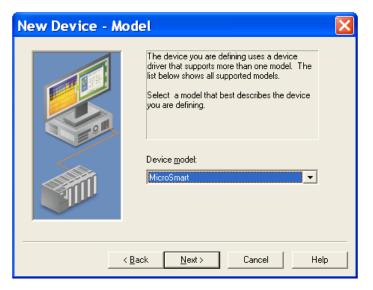

## IDEC

- 14. New Device ID dialog box appears, click Next.
- 15. New Device Ethernet Encapsulation dialog box appears. Input your IP Address and leave the Port Number and Protocol as Default. For the purpose of this example, we'll use IP Address = 192.168.1.5. Click *Next*.

| New Device - Ethernet Encapsulation 🛛 🛛 🔀 |                                                                                                    |  |  |  |  |  |
|-------------------------------------------|----------------------------------------------------------------------------------------------------|--|--|--|--|--|
|                                           | The device you are defining is on a channel using<br>solicited ethernet encapsulation. In order to send<br>requests to this device, you need to define the device<br>IP address, port number and protocol type. |  |  |  |  |  |
|                                           | IP Address: 192.168.1.5                                                                                                    |  |  |  |  |  |
|                                           | Port Number: 2101                                                                                                    |  |  |  |  |  |
|                                           | Protocol: TCP/IP                                                                                                    |  |  |  |  |  |
|                                           |                                                                                                    |  |  |  |  |  |
| < <u>B</u> ack <u>N</u> ext > Cancel Help |                                                                                                    |  |  |  |  |  |

- 16. New Device Timing dialog box appears, click Next.
- 17. New Device Auto Demotion dialog box appears, click Next.
- 18. New Device Database Creation dialog box appears, click Next.
- 19. New Device Tag Import Setting dialog box appears, click Next.
- 20. New Device Summary dialog box appears, click *Finish*.

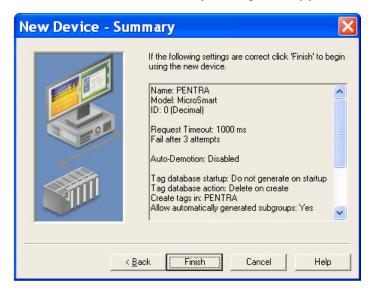

21. Click *Click to add a static tag.* 

| 🚳 KEPServerEX - Cor      | figuration [Untitled *]                                     |
|--------------------------|-------------------------------------------------------------|
| File Edit View Tools Run | time Help                                                   |
| 🗋 📂 🗟 😡 🐃 🐯              | i 🚰 🚰 🖻 👗 🛍 📉 🛄                                             |
| ⊡                        | Tag Name 🗠 Address Data Type 🕴                              |
| PENTRA                   | Click to add a static tag. Tags are not required, but are l |
|                          |                                                             |
|                          |                                                             |
|                          |                                                             |

- 22. Tag Properties dialog box appears, enter the PLC Address you want to monitor. For the purpose of this example, we will monitor output Q0.
  - Enter Q0 into the Name and Address fields (see ① below)
  - Click the check mark button (see 2 below)
  - Click Apply

| Tag Properties 🔀                                                                                                    |
|----------------------------------------------------------------------------------------------------|
| General Scaling                                                                                                    |
| Identification                                                                                                    |
|                                                                                                    |
|                                                                                                    |
| Data properties                                                                                                    |
| Data type: Boolean                                                                                                    |
| Client access: Read/Write                                                                                                    |
| <u>S</u> can rate: 100 <u>→</u> milliseconds                                                                                          |
| Note: The scan rate is only used for client applications that do not specify a rate when referencing this tag (e.g., non-OPC clients) |
| OK Cancel Apply Help                                                                                                    |

23. Click OK.

24. Click OPC Quick Client icon.

| 🖀 KEPServerEX - Run        | time [C:\Documents | and Se  | ttings\c |
|----------------------------|--------------------|---------|----------|
| File Edit View Tools Runti | ime Help           |         |          |
| 🗋 💕 🗟 🛃 🆃 🛍 🖄              | 28 9% BBX          | RC      |          |
| ⊡🖙 IDEC                    | Tag Name 🛛 🛆       | Address | Data Ty  |
| PENTRA                     | <b>2</b> Q0        | Q0      | Boolear  |
|                            |                    |         |          |

25.OPC Quick Client window appears, select *IDEC.PENTRA*. You have successfully established communication between WindSRV and the IDEC PLC if the Quality is showing Good.

| 🖾 OPC Quick Client - Untit   | led *         |           |       |              |         |          |               |             |
|------------------------------|---------------|-----------|-------|--------------|---------|----------|---------------|-------------|
| File Edit View Tools Help    |               |           |       |              |         |          |               |             |
| 🗅 🚅 🖬 🛫 🍏 🖀 🖡 🖻              |               |           |       |              |         |          |               |             |
| ⊡-::∎ Kepware.KEPServerEX.V5 | Item ID 🔷     | Data Type | Value | Timestamp    | Ouality | Unda     | ate Count     |             |
|                              | DEC.PENTRA.Q0 | Boolean   | 1     | 10:53:01.416 | Good    | 1        |               |             |
|                              |               |           |       |              |         |          |               |             |
| idec.pentra                  |               |           |       |              |         |          |               |             |
|                              |               |           |       |              |         |          |               |             |
|                              |               |           |       |              |         |          |               |             |
|                              |               |           |       |              |         |          |               |             |
|                              |               |           |       |              |         |          |               |             |
|                              | <u> </u>      |           |       |              |         |          |               |             |
| Date                         | Time          |           |       |              | Even    | t        |               |             |
| 1 3/19/2010                  | 10:53:01 A    | м         |       |              | Conn    | iected f | to server 'Ke | epware.KEPS |

- 26. Launch Microsoft Excel.
- 27. Type the following command into one of the cells in Excel:

=kepdde|\_ddedata!IDEC.PENTRA.Q0 (Note: IDEC = Channel, PENTRA = Device and Q0 = PLC Address)

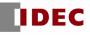

- 28. If Excel is NOT communicating with the connected PLC, please check the following settings: a. Make sure *Enable DDE connections to the server* is checked.
  - Click File → Project Properties
  - Under DDE tab, check Enable DDE connections to the server. Click OK.

| Project Properties                                                                          | X                                              |
|---------------------------------------------------------------------------------------------|------------------------------------------------|
| Identification OPC DA Settings OPC DA Compliance                                            | DDE OPC UA OPC AE                              |
| General<br>C Enable DDE connections to the server<br>Enable Net DDE<br>Service name: kepdde | Formats<br>Advanced DDE<br>XL Table<br>CF_TEXT |
| Timing                                                                                      |                                                |

- b. Make sure Runtime Process is set to Interactive.
  - On system tray, right mouse click on the Ex administration icon and select Settings. (Ex administration icon can also be launched from Start → All Programs → Kepware → KEPServerEX 5 → KEPServerEX5 Administration)

|   | Reset Event Log      |      |
|---|----------------------|------|
|   | User Manager         |      |
|   | Settings             |      |
|   | OPC UA Configuration |      |
|   | Quick Client         |      |
|   | License Utility      |      |
|   | Help                 |      |
|   | Support Information  |      |
|   | Exit                 |      |
| 6 | 🙆 🔤 📴 式 🇞 👂 🛛 2:01   | . PN |

2. Click Runtime Process tab. Under Selected mode, select Interactive. Click OK.

| 📽 KEPServerEX Set                                                                                                    | ttings                     |                                    |  |  |
|----------------------------------------------------------------------------------------------------|----------------------------|------------------------------------|--|--|
| Runtime Options Administration                                                                                                    | Event Log<br>Configuration | Host Resolution<br>Runtime Process |  |  |
| Process Mode<br>The server runtime can operate as a system service or run interactively in a specific user<br>session. Changing this setting will cause the server to restart. |                            |                                    |  |  |
| Selected m                                                                                                    | node: Interactive          | <b>_</b>                           |  |  |
| Process Priority                                                                                                    | Processor Affinity         | ,                                  |  |  |

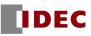

3. On system tray, right mouse click Ex administration icon and select Stop Runtime Process.

| Configuration         |
|-----------------------|
| Start Runtime Process |
| Stop Runtime Process  |
| Reinitialize          |
| Reset Event Log       |

4. On system tray, right mouse Ex administration icon again and select Start Runtime Process.

| Configuration                        |
|--------------------------------------|
| Start Runtime Process                |
| Stop Runtime Process<br>Reinitialize |
| Reset Event Log                      |

Using Excel, you will now be able to monitor all the parameters in the MicroSmart Pentra PLC.

For any further questions, please contact Technical Support at <u>support@idec.com</u> or call 1-800-262-IDEC (4332) extension 2.